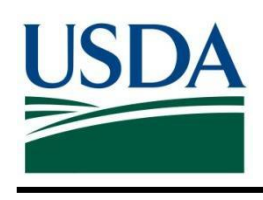

# **United States Department of Agriculture**

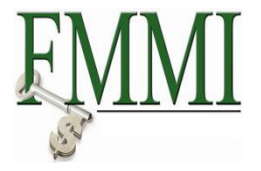

**Financial Management Modernization Initiative (FMMI)**

*Reimbursable Orders Report*

Initial Publication May 30, 2013

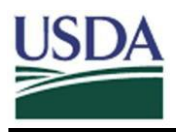

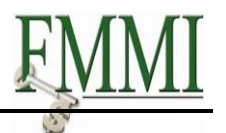

# <span id="page-1-0"></span>**Table of Contents**

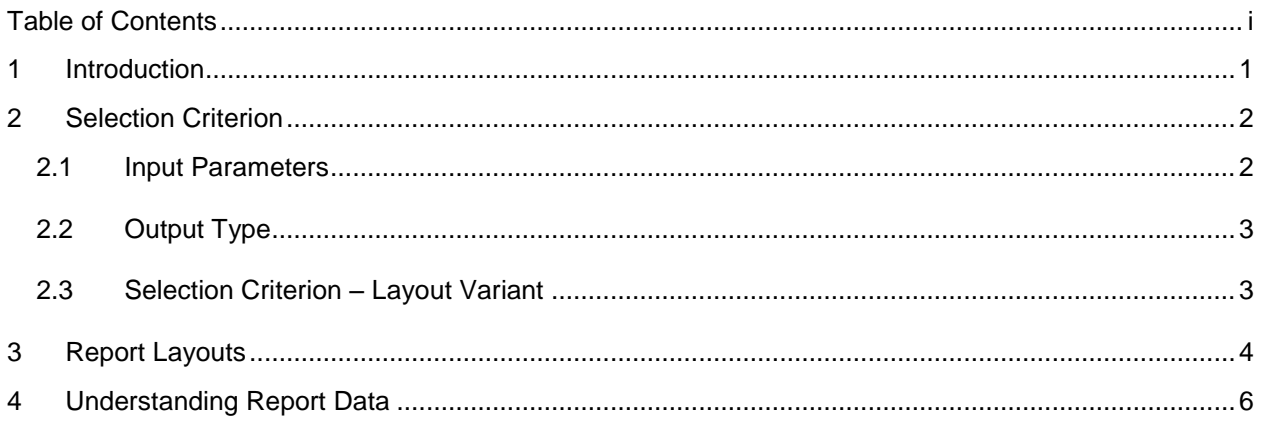

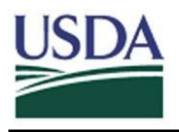

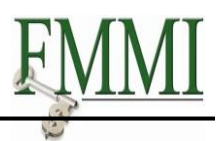

## <span id="page-2-0"></span>**1 Introduction**

The Reimbursable Orders Report provides summary information by Work Breakdown Structure (WBS), budget period, sales order number, and sales order line item. Using all available fields, it reveals the account assignment associated with the sales order line item, as well as the customer number, sales order amount, consumption amounts, and revenue and billing information.

The underlying data is retrieved from the FMMI Funds Management (FM) and the Sales and Distribution (SD) Modules. In theory, these should reconcile to each other and to the Financial Module (FI). *Transactions processed outside of the sales order process (e.g., refunds via Accounts Receivable Credit Memo) will not be reflected on the report and will create differences between the report and the general ledger*.

Use the following path to retrieve the Reimbursable Orders Report:

#### **Accounts Receivable Sales Order Reports Execute Sales Order Reports Reimbursable Orders Report**

The Reimbursable Orders Report Selection Criterion screen is displayed in the screen body.

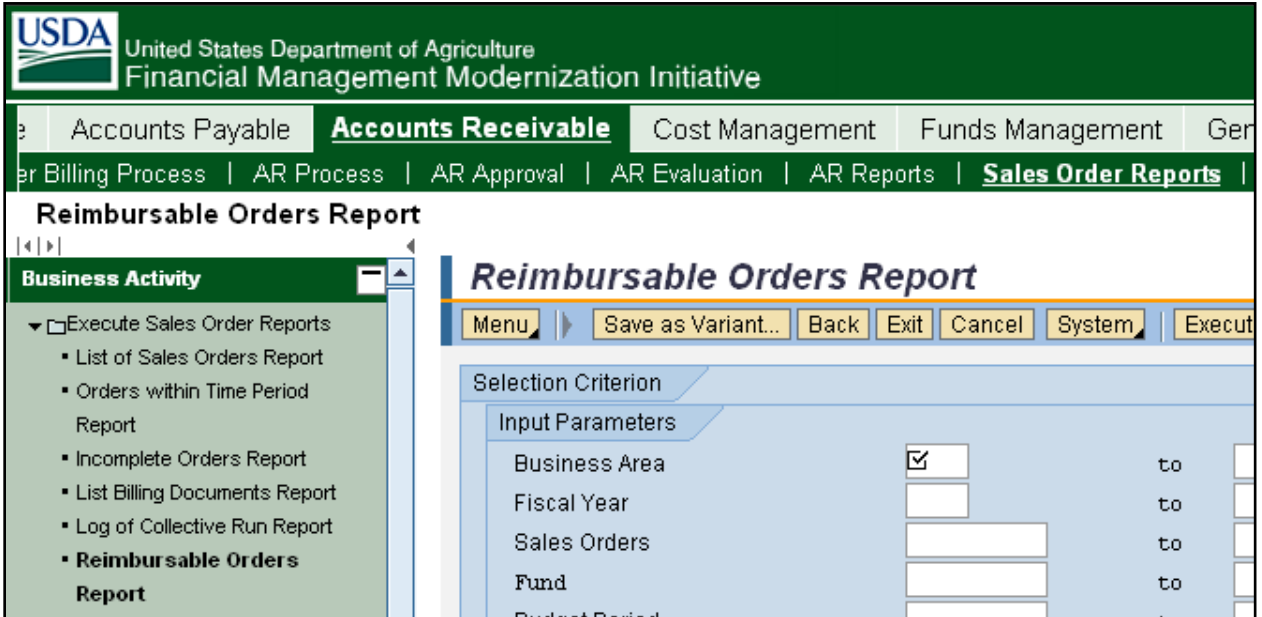

**Figure 1. Menu Path to Reimbursable Orders Report**

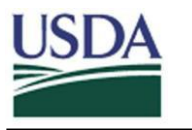

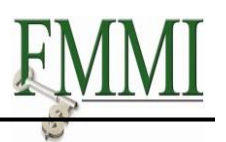

## <span id="page-3-0"></span>**2 Selection Criterion**

### <span id="page-3-1"></span>**2.1 Input Parameters**

At a minimum, Business Area and Funded Program are required within the Input Parameters area of the screen body. *For efficiency in run time, isolate the funded program to the lowest level possible.* Other parameters are available but, when used, may slow response time. Data may be filtered further within the report output.

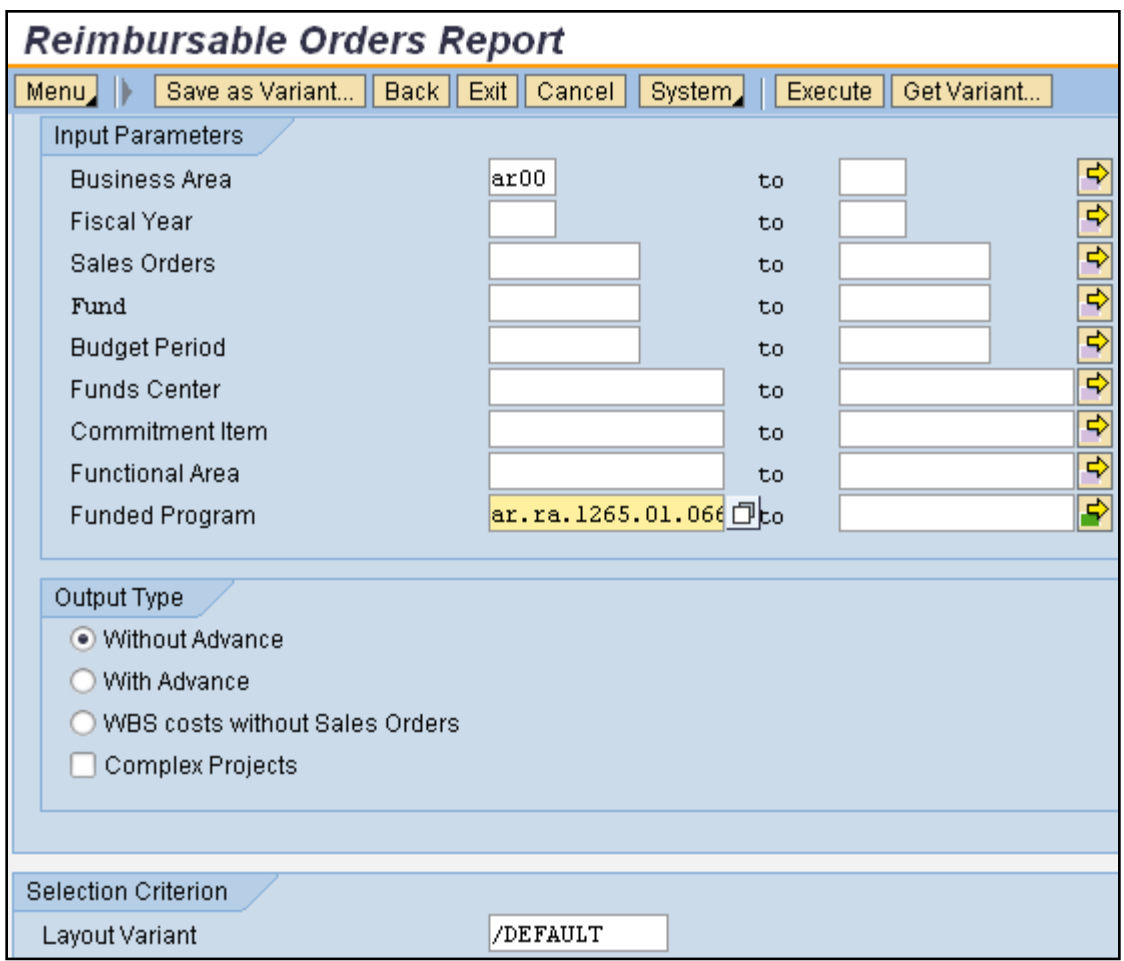

#### **Figure 2. Reimbursable Orders Report Screen Body**

To identify more than one value for a parameter (e.g., Funded Program), enter the end value of a range in the "to" field, or click the yellow arrow to the right of the input parameter for the Multiple Selection screen.

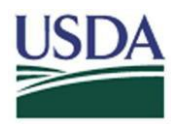

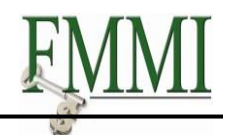

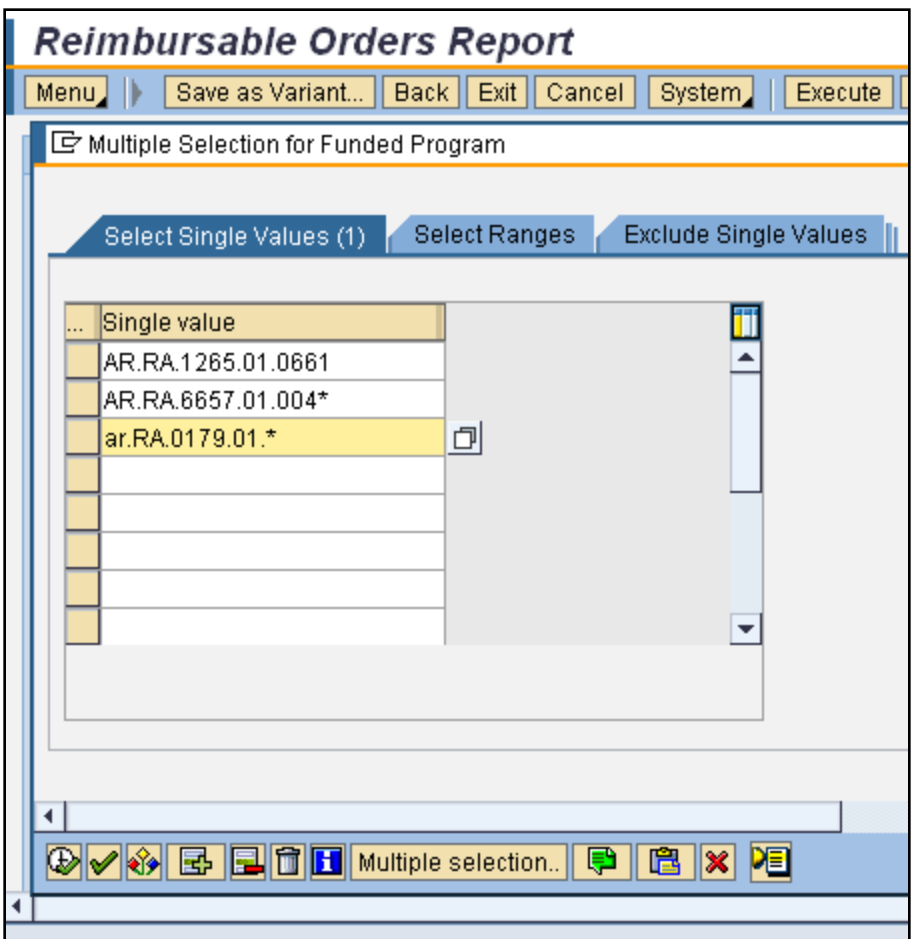

**Figure 3. Multiple Selection Screen Body**

Add additional values based upon the tab selected: (1) single values to include (recommended); (2) ranges to include; (3) single values to exclude; or (4) ranges to exclude. The asterisk can be used as a wildcard to allow a broader search, but this may decrease response time.

Upon completion of entering the additional values, click the **Execute** button **4** to return to the initial input parameters screen.

### <span id="page-4-0"></span>**2.2 Output Type**

Ensure the **Without Advance** radio button is selected in the Output Type area of the screen body (**Figure 2**). The report will include sales orders without advances, with advances, and also WBS costs without sales order numbers attached. *CAUTION:* THE REPORT YIELDS NO DATA WHEN THE **WITH ADVANCE** RADIO BUTTON IS SELECTED.

The report runs more efficiently when the **Complex Projects** box is checked. The system will consider all billing elements within the project structure of the specified funded program. It will link equal and lower-level costs to the WBS/budget period combination.

### <span id="page-4-1"></span>**2.3 Selection Criterion – Layout Variant**

In the "Selection Criterion/Layout Variant" area of the screen body (**Figure 2**), a saved report layout may be retrieved. Upon completing all parameters, click the **Execute** button to execute the report.

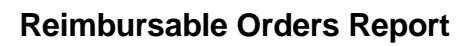

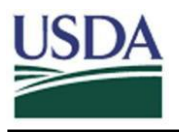

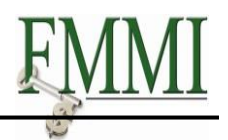

## <span id="page-5-0"></span>**3 Report Layouts**

"/DEFAULT" is the default report layout. A "/SUMMARY" report layout is also available. *DO NOT OVERWRITE the /DEFAULT or /SUMMARY report layouts***.** 

The /DEFAULT report layout:

- Is designed using all fields
- Includes only funded programs that are associated with a sales order
- Is sorted by funded program and budget period
- Is totaled at the report end only

The /SUMMARY report layout contains all the features of the /DEFAULT layout, with the exception that it is designed to provide critical fields for managing sales orders.

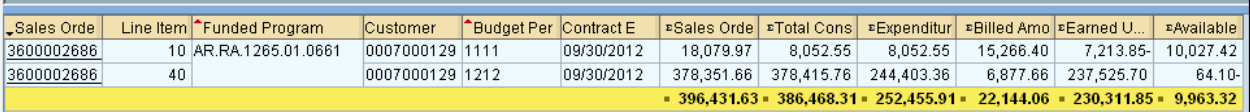

#### **Figure 4. Example of xxx Report Layout**

A report layout can be modified using filters, hiding and showing columns, adding totals and sub-totals, etc. A unique report layout can be saved after modification. To save a unique report layout, name the report and select the **User-specific** check box.

To retrieve a previously saved layout, click the **More** button, select **Select Layout**, then select the report layout name.

| Sort in descending order   <br>Set filter<br>More |                |
|---------------------------------------------------|----------------|
| Details                                           | Ctrl+Shift+F3  |
| Sort in Ascending Order                           | Ctrl+F4        |
| Sort in descending order                          | Ctrl+Shift+F4  |
| Set filter                                        | Ctrl+F5        |
| Delete Filter                                     | Ctrl+Shift+F2  |
| Total                                             | Ctrl+F6        |
| Subtotals                                         | Ctrl+Shift+F6  |
| Print preview                                     | Ctrl+Shift+F10 |
| Local file                                        | Ctrl+Shift+F9  |
| Mail recipient                                    | Ctrl+F7        |
| ABC Analysis                                      | Ctrl+F1        |
| Graphic                                           | Ctrl+Shift+F11 |
| Change layout                                     | Ctrl+F8        |
| Select layout                                     | Ctrl+F9        |
| Save lavout                                       | Ctrl+F10       |

**Figure 5. Example of path to select saved report layout**

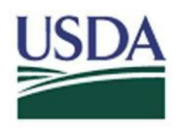

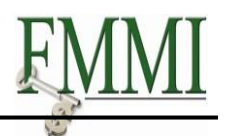

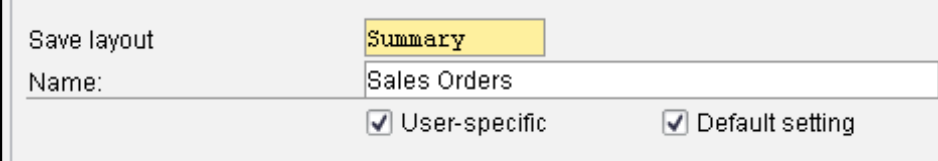

**Figure 6. Example of saving a shared summary report layout**

Shared report layouts (user-specific and default) should be limited, but may be saved under unique names. To assist in identifying agency-specific report layouts, begin the naming convention with the business area as shown in **Figure 7**.

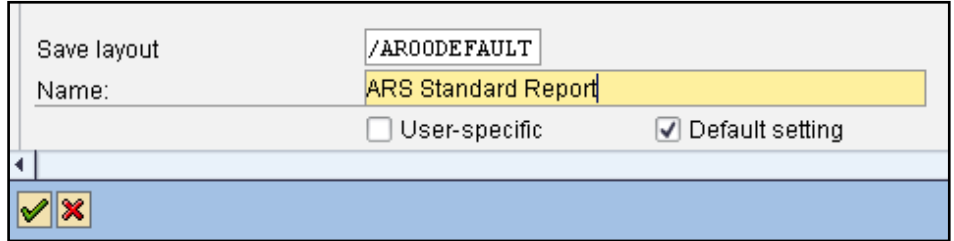

**Figure 7. Example of saving an agency-specific default report layout**

A saved report layout will be available in subsequent sessions of running the report if the **Default setting** check box is selected.

As with other FMMI reports, the report data may be exported by clicking the More More. button and utilizing local file options.

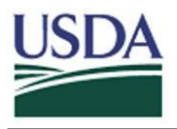

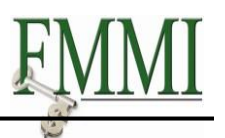

# <span id="page-7-0"></span>**4 Understanding Report Data**

In addition to account assignment and customer number, the following fields are available on the Reimbursable Orders Report:

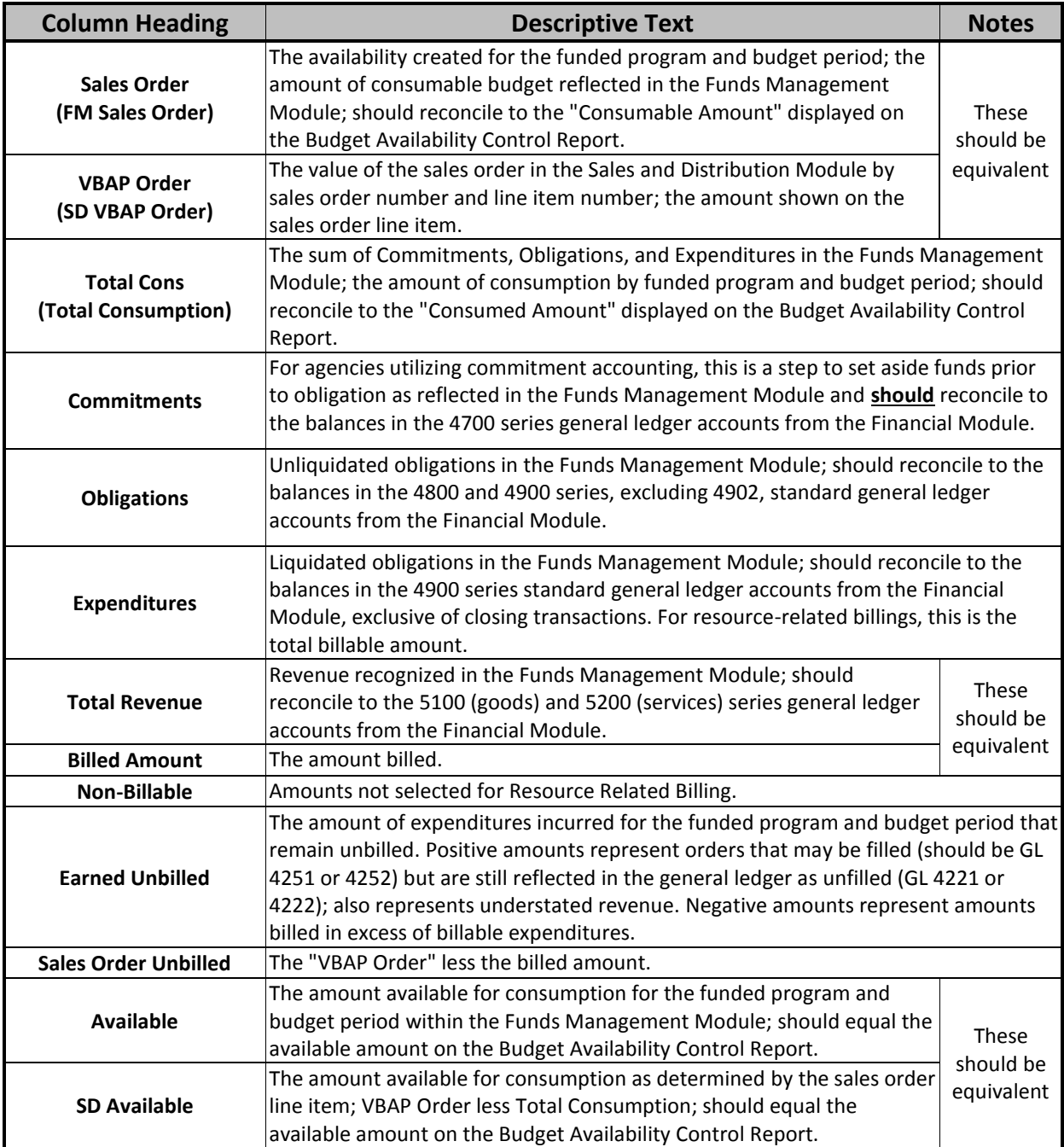

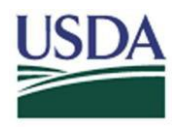

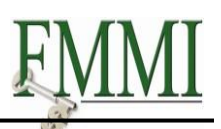

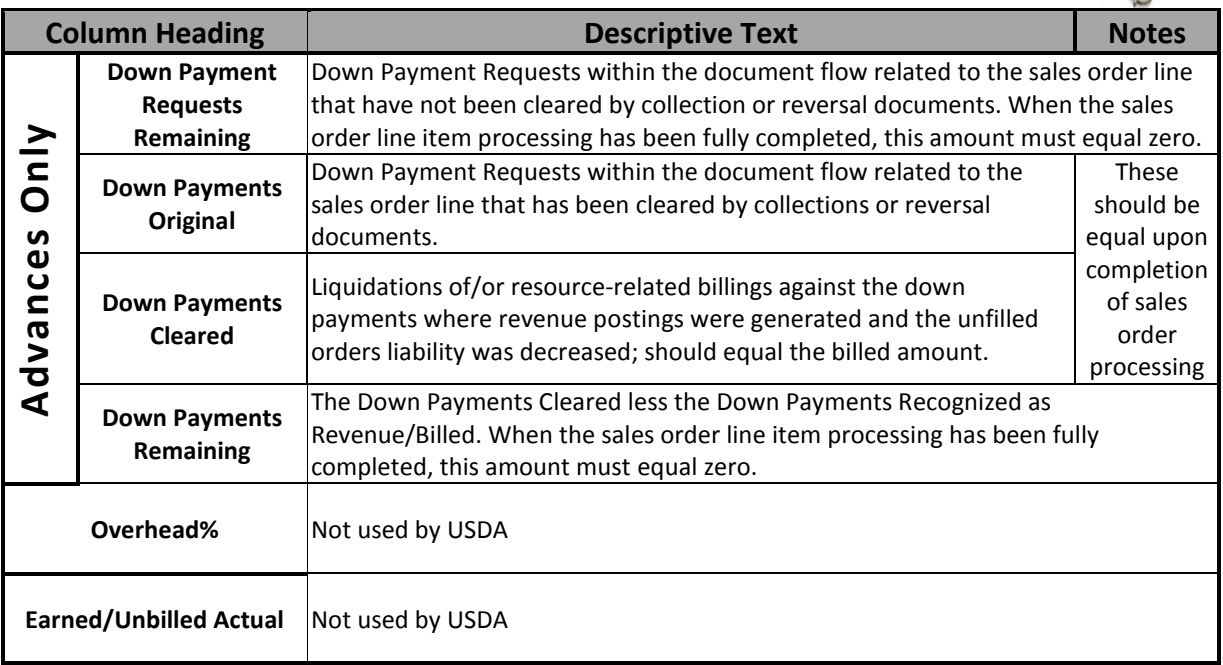